Dell Visor 控制器 VRP100 Dell Visor VR118 Dell Visor 控制器 VRC100 用户指南

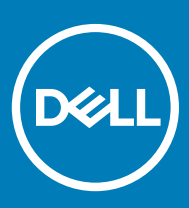

### 注、小心和警告

注: "注"表示帮助您更好地使用该产品的重要信息。

 $\triangle$  小心: "小心"表示可能会损坏硬件或导致数据丢失,并说明如何避免此类问题。

警告: "警告"表示可能会造成财产损失、人身伤害甚至死亡。

**©** 2018 Dell Inc. 或其子公司。保留所有权利 Dell、EMC 和其他商标为 Dell Inc. 或其子公司的商标。其他商标均为其各自所有者的商标。

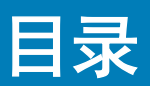

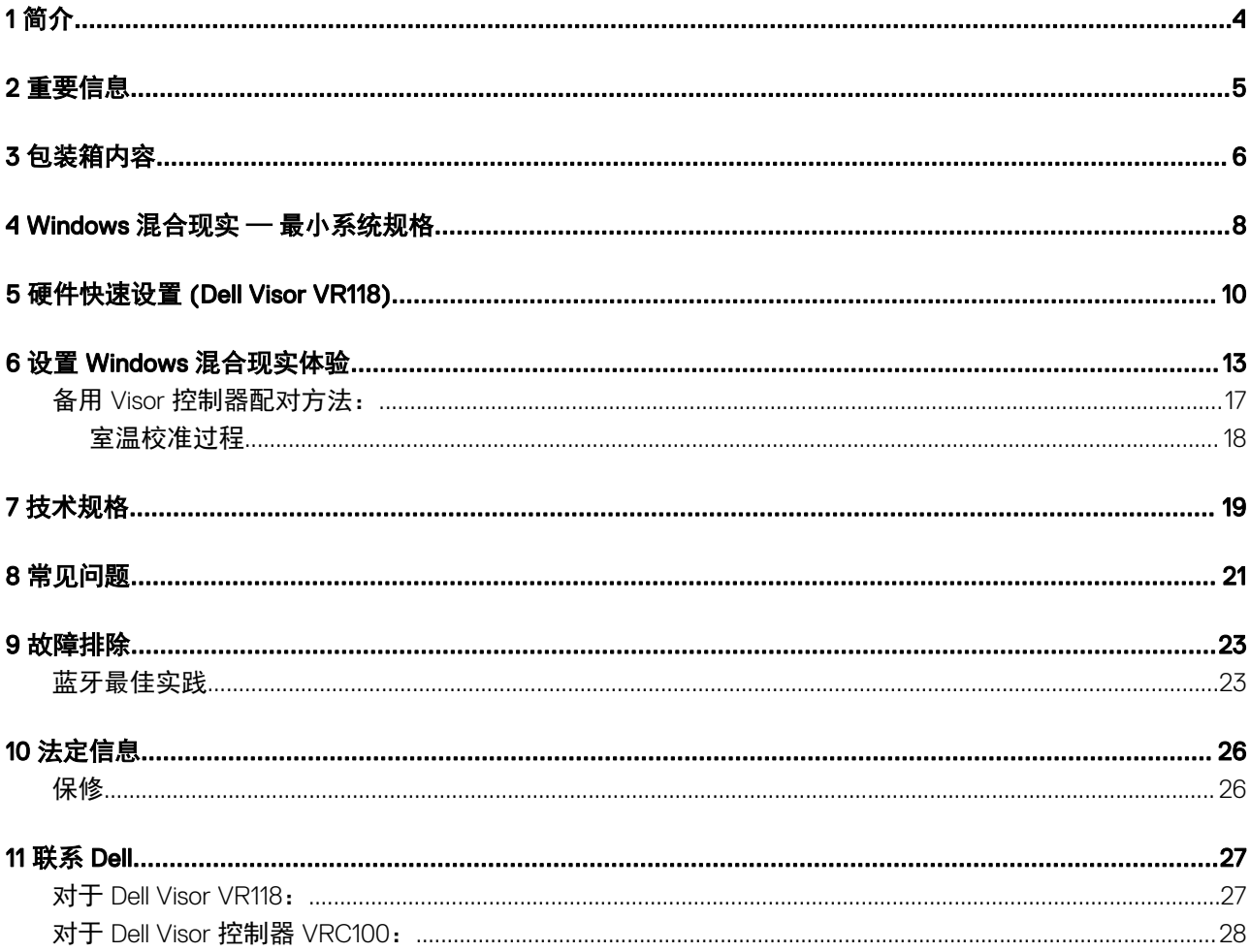

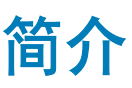

<span id="page-3-0"></span>Dell Visor VR118 混合现实耳机是一款头戴式设备,可以连接到兼容的 Dell 台式机/笔记本电脑/游戏系统,获得沉浸式虚拟/混合现实 体验。

#### ① 法: 您也可以将 Dell Visor VR118 与 Dell Visor VRC100 控制器(单独销售)配合使用,获得更真实的沉浸式和交互式体验。

Windows 混合现实是一款体验平台,可提供以下优势:

- 不到 10 分钟轻松设置耳机
- 将 PC 和耳机移动到另一个房间
- 聆听高品质音频(需要耳机)
- 使用 Dell Visor VRC100 控制器(单独销售) 畅游虚拟世界
- 播放 VR 游戏
- 观察全方位视频
- 在社交应用程序(需要购买单独的软件应用程序)中与朋友和家人交流和玩游戏
- 观看实时事件
- 与个人助手 Cortana 交流(需要 Cortana 和语音认证麦克风)
- 通过混合现实与家人和朋友捕获和共享体验(需要购买单独的软件应用程序)
- 观看可从市面上购买的专业质量虚拟现实体验(需要购买单独的软件应用程序)

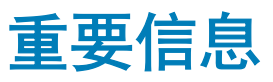

<span id="page-4-0"></span>使用 Dell Visor VR118 之前,确保您阅读和理解安全、环境参数和管制信息 (SERI) 中的个人和产品安全说明。

小心:

13 岁以下儿童正处于视力发育的重要时期,不应使用混合现实耳机。13 岁以上儿童可在成人监控下使用耳机,在使用耳机期间 和之后应密切关注是否有任何能力下降、手眼不协调、失衡和/或定向障碍问题。

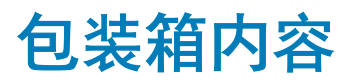

#### <span id="page-5-0"></span>Dell Visor VR118

Dell Visor VR118 附带下列组件。请确保收到所有组件,如有缺失,请与 Dell 联系 (联系信息见发票)。

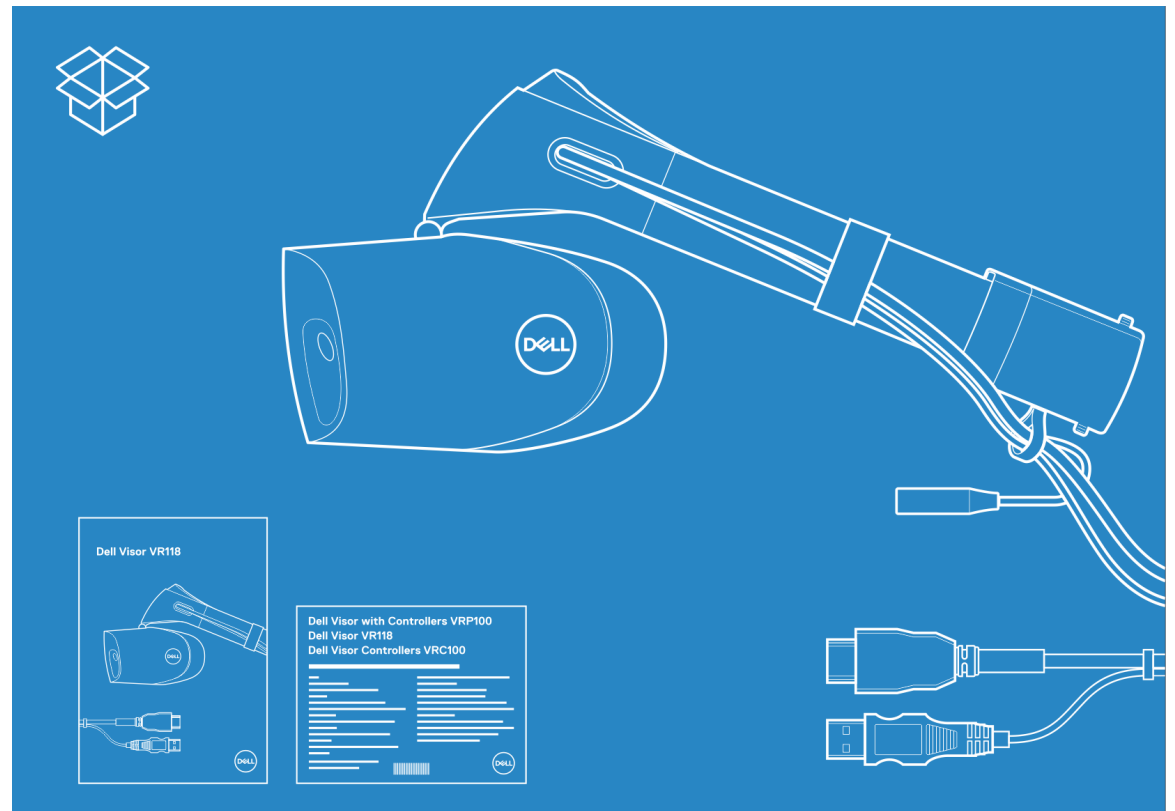

#### 图 1: VR118 的包装箱内容

- Dell Visor VR118
- 快速设置指南
- 安全、环境和管制信息 (SERI)

#### Dell Visor 控制器 VRC100

Dell Visor 控制器 VRC100 附带下列组件。请确保收到所有组件, 如有缺失, 请与 Dell 联系(联系信息见发票)。

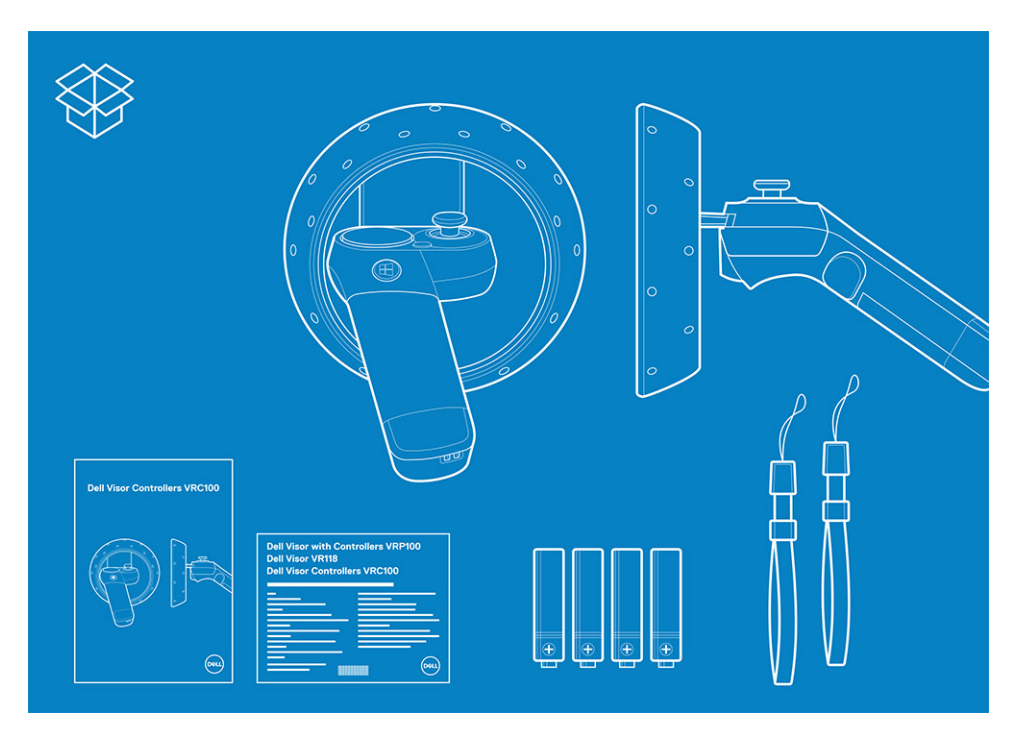

- Dell Visor 控制器 VRC100 (2)
- 电池 (4个)
- 挂绳(2 个)
- 快速设置指南
- 安全、环境和管制信息 (SERI)

#### Dell Visor 控制器 VRP100

Dell Visor 控制器 VRP100 附带 Dell Visor VR118 和 Dell Visor 控制器 VRC100 的所有组件, 如上所示。

4

<span id="page-7-0"></span>Dell VR118 设计为在 90 Hz 刷新率时运行效果最佳, 并且建议使用 Windows 混合现实超级系统。使用 Dell Visor VR118 之前, 确保您 的膝上型计算机或 PC 满足以下最低要求:

#### 表. 1: Windows 混合现实超级系统的最低硬件要求

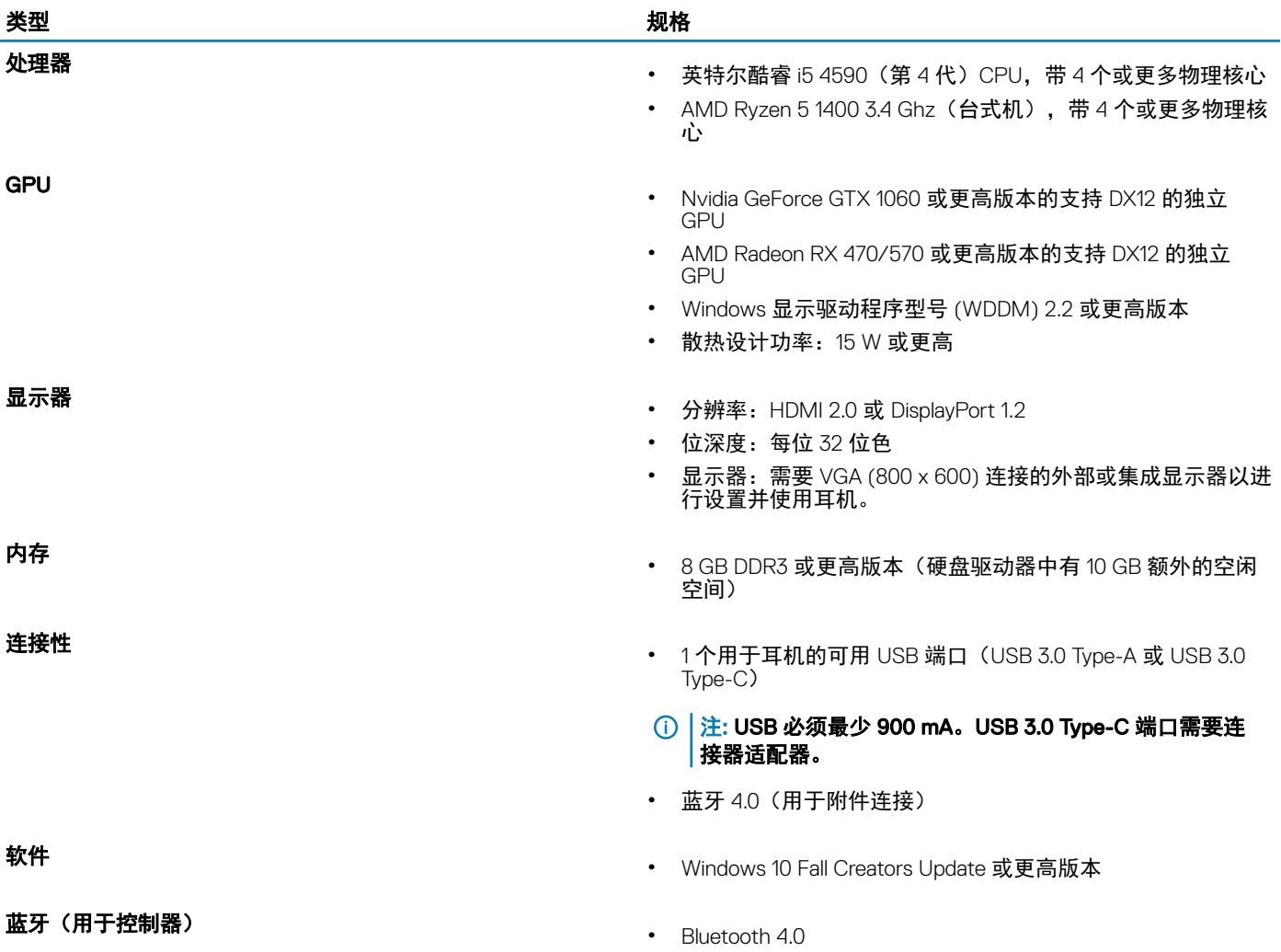

#### 表. 2: 操作系统兼容性值表

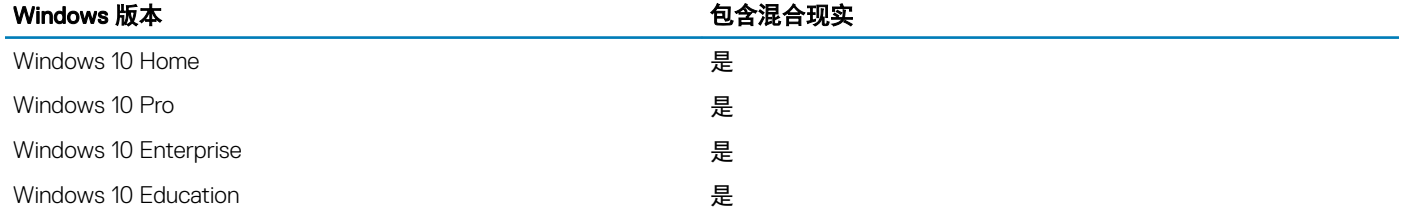

### Windows 版本 しんしゃ しょうしゃ しゅうしょう しゅうしょう 包含混合现实 Windows 10 Pro Education **example 2** Windows 10 S **The Contract of Security A** The Contract of The Contract of The Contract of The Contract of The Contract of The Contract of The Contract of The Contract of The Contract of The Contract of The Contract of The 注: Windows 10 S 必须切换到 Windows 10 Pro 以获得 Windows 混合现实功能 **① 差: Windows 10 (Home、Pro、Enterprise、Education、** Pro Education 将更新为 Windows 10 Fall Creator Update

或更高版本)

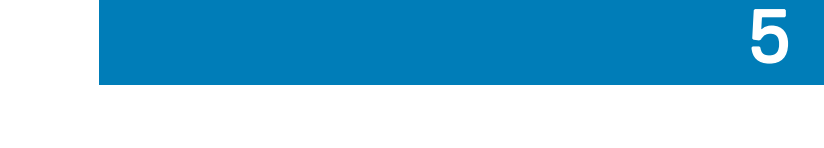

# 硬件快速设置 (Dell Visor VR118)

<span id="page-9-0"></span>1 将 USB 3.0 和 HDMI 电缆连接至系统上相应的端口。将耳机(单独销售)连接到音频连接器。

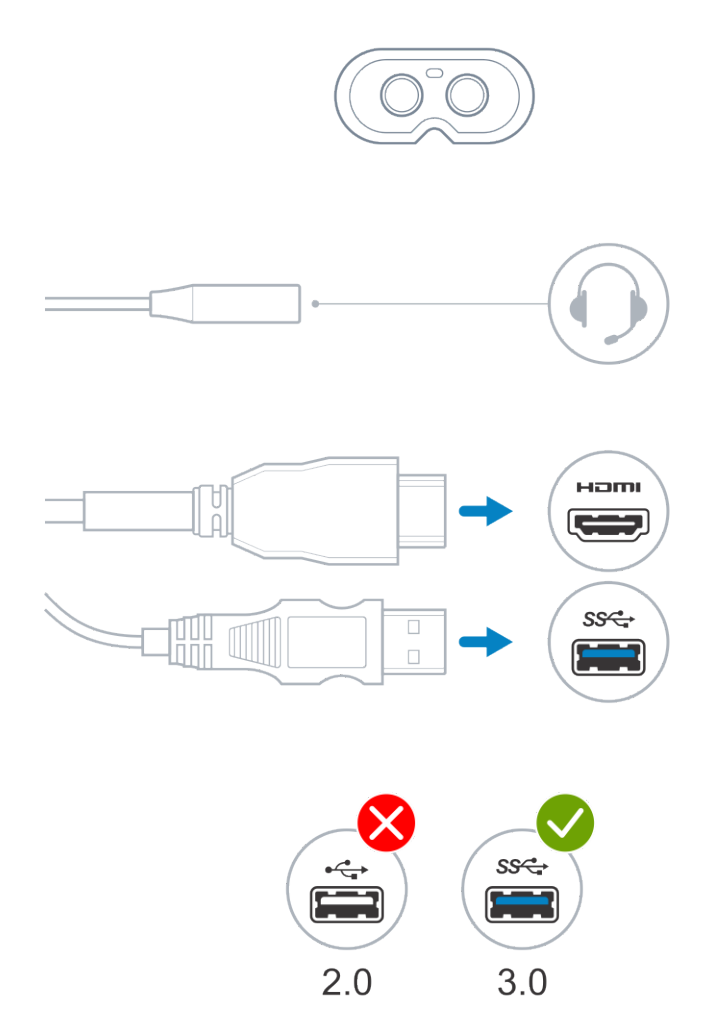

2 等待 Dell Companion 应用程序 (DCA) 以启动 Windows 混合现实欢迎屏幕。单击 Get Started (开始) 。

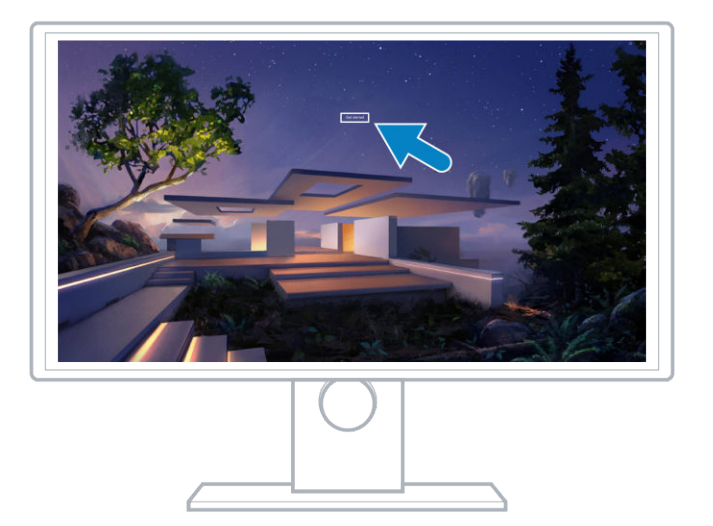

3 将耳机放到头 (A) 上, 以便舒适地放在鼻梁上, 然后拉动柔软的头带, 以稳固地固定在头后部 (B) (如下所示) 。

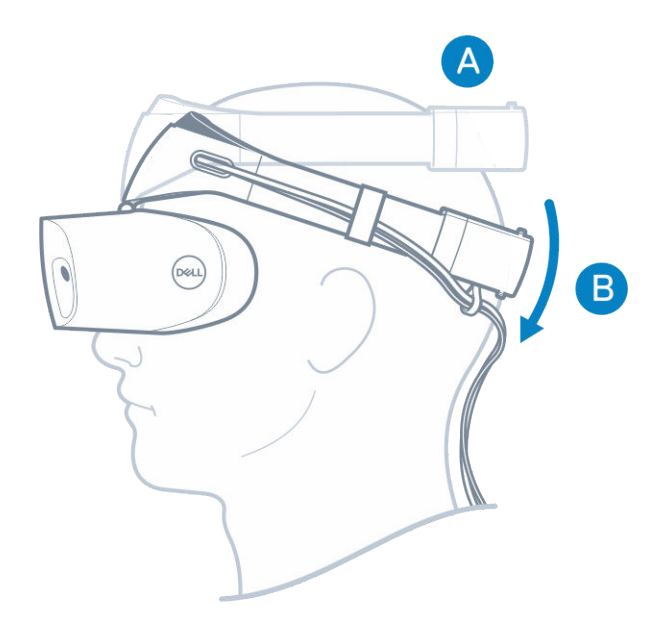

4 使用头带背面的姆指旋轮进行适当的调节(顺时针拧紧头带并逆时针方向松开)。

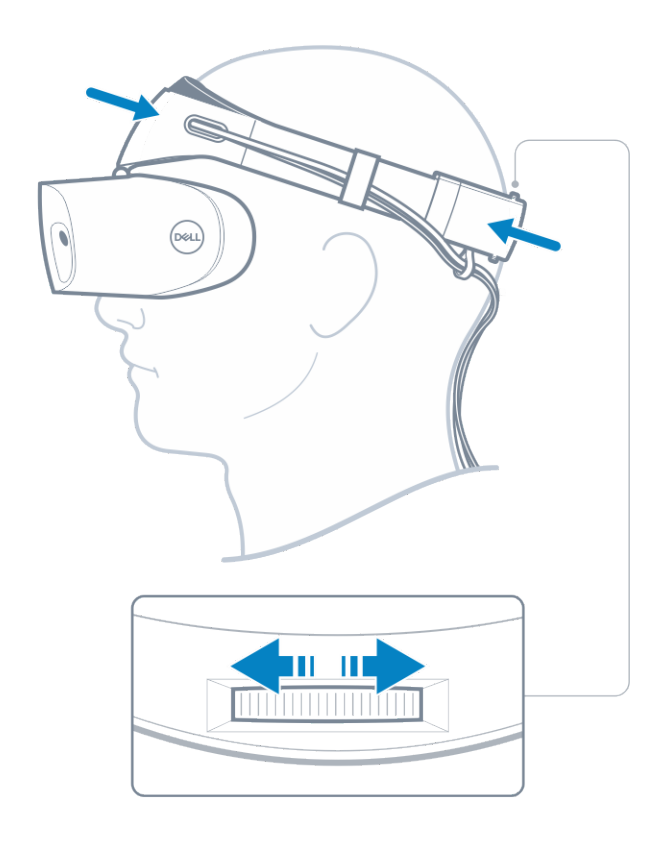

 $\boxed{\left(\begin{matrix} 0 \end{matrix}\right]}$ 注: 确保您布置电缆以放在背面,避绝免在移动时缠绕。

 $\boxed{\left\langle 0\right\vert}$ 注: 耳机的向上翻转设计还支持用户佩戴眼睛以尽享混合现实体验。

 $\Delta$  小心: 佩戴耳机时, 确保将头远离前额以实现更好的传感器检测。

5 按照屏幕上的说明进行操作以设置和校准耳机,从而获得最佳性能。

# 设置 Windows 混合现实体验

<span id="page-12-0"></span>1 将 USB 和 HDMI 电缆连接至计算机上相应的端口。

 $\Delta$  | 警告: 使用 Dell Visor VR118 *之前*, 确保您阅读和理解安全、环境参数和管制信息 (SERI) 中的个人和产品安全说明。

2 "Welcome to Windows Mixed Reality" (欢迎使用 Windows 混合现实) 屏幕会出现。单击 Get Started (开始)。

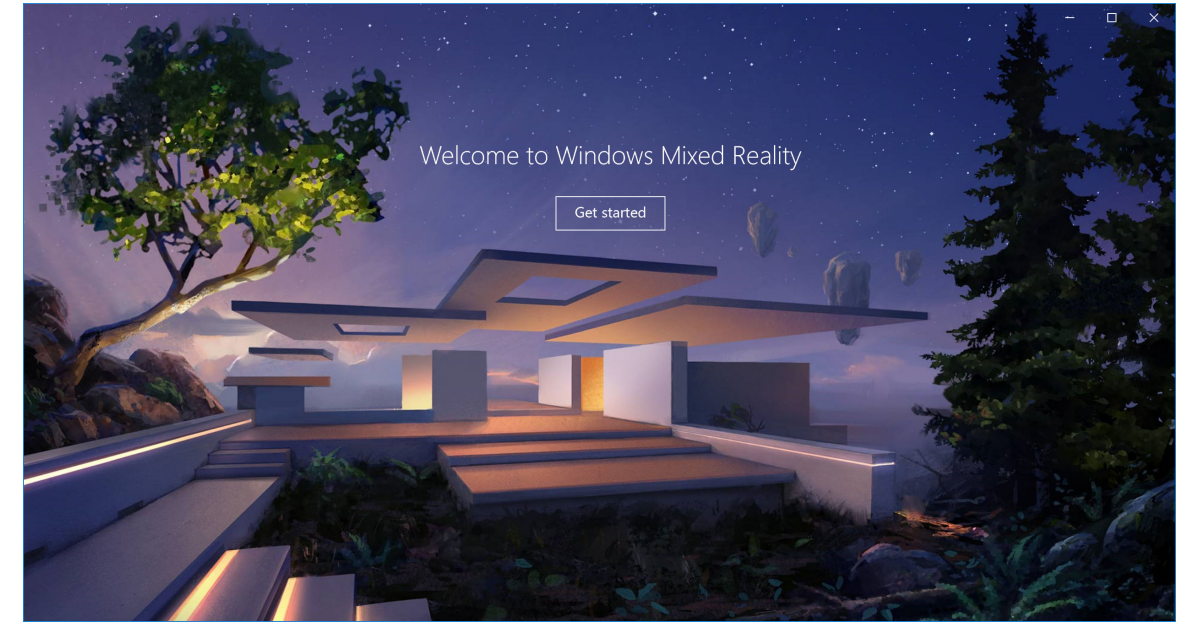

#### 图 2: 欢迎屏幕

- 3 单击 lagree (我同意)以接收 Microsoft 隐私声明和服务条款。
	- $\Delta$  警告: 为了降低重要或严重人身伤害的风险, 请确保使用的空间充足并且没有障碍物。耳机和应用程序可能具有附加的安全 说明或设置使用的期限限制。请确保使用您的设备的任何人都遵循如下所示的所有安全和运行状况原则。

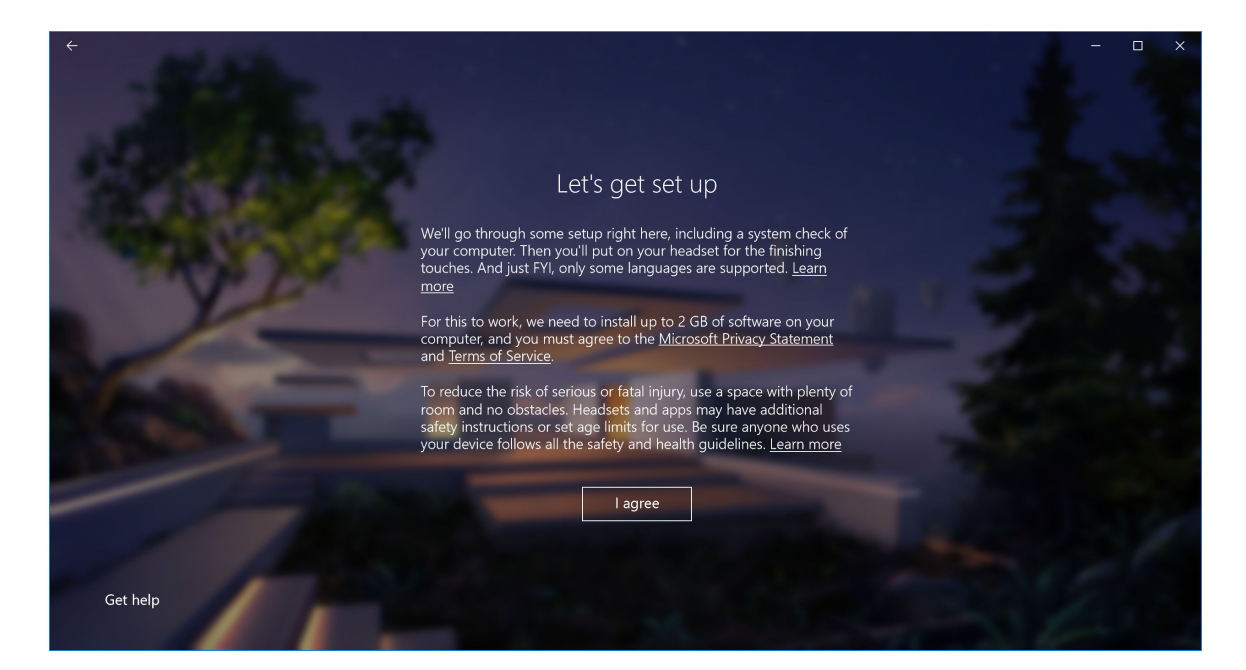

#### 图 3: 同意条款和条件

4 等待系统兼容性检查完成。

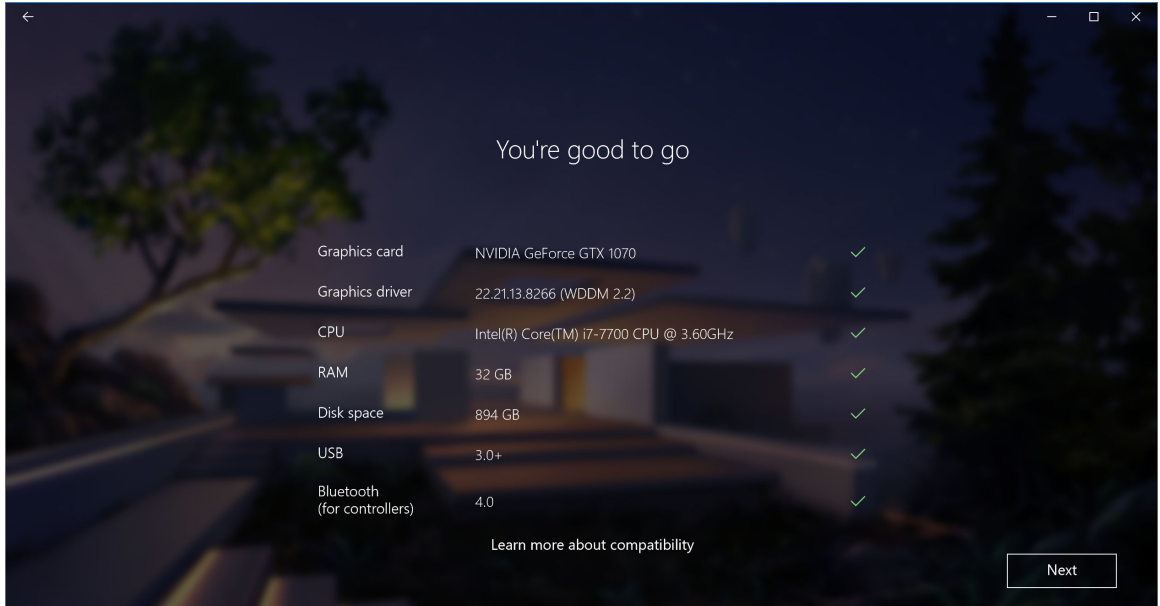

#### 图 4: 兼容性检查

5 Windows 混合现实工作原理在与 Dell Visor VRC100 控制器(控制器单独销售)配合使用时运行效果最佳。如果可用,选择 Next (下一步)以进行设置。或者,如果当前没有可用的 visor 控制器,单击 Use a gamepad or mouse instead (使用手柄或鼠 标)。

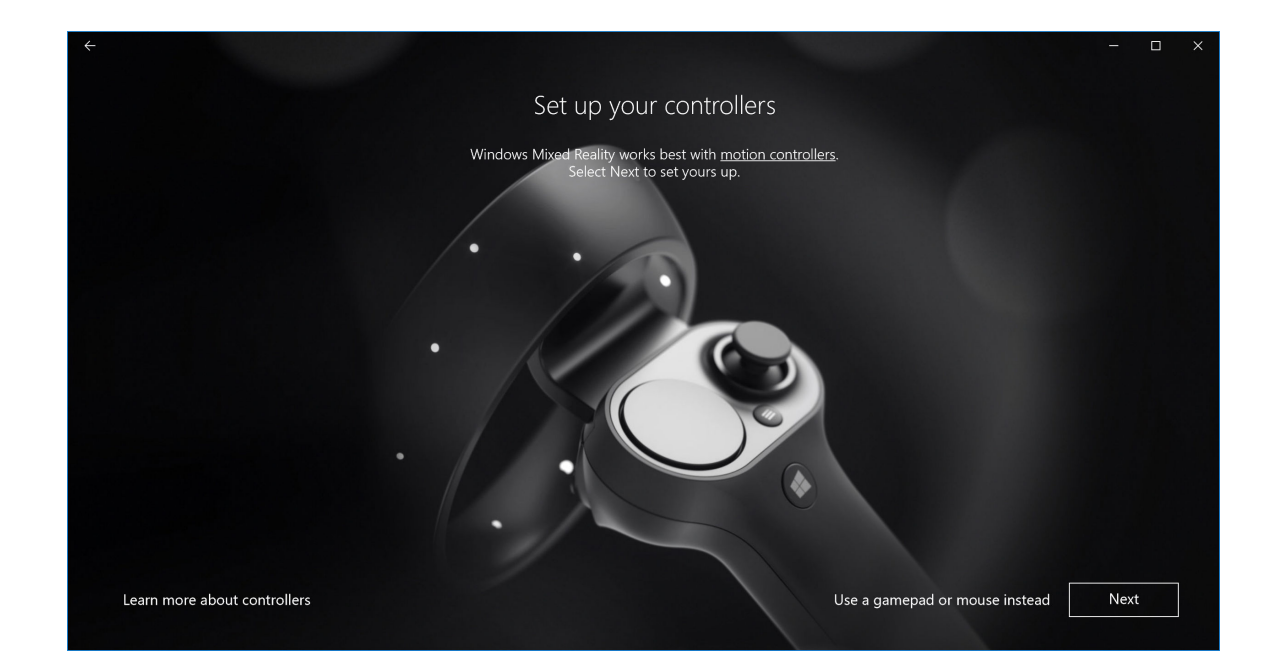

#### 图 5:

6 熟悉您的控制器的各种功能。单击 Next (下一步) 以通过蓝牙配对控制器。

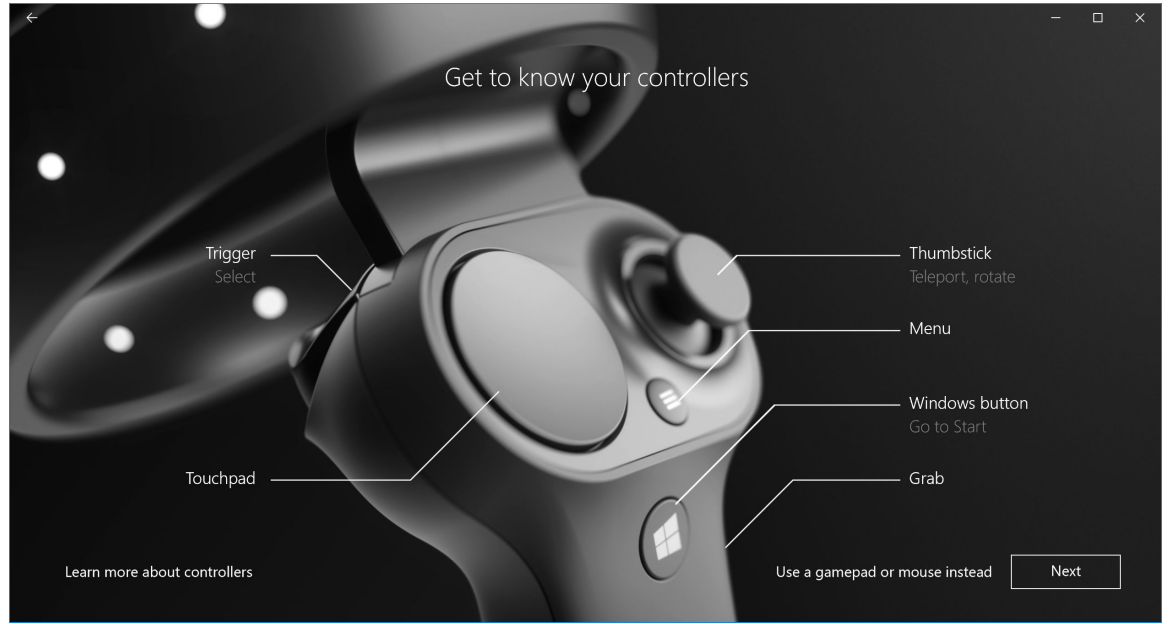

#### 图 6: 了解您的控制器

7 要对 visor 控制器进行配对,请按住 Windows 按钮 2 秒钟以打开您的控制器。然后,卸下电池凹槽护盖并按住蓝牙配对按钮 (如图所示),直至 LED 星象灯闪烁。等待两个控制器完成配对过程。

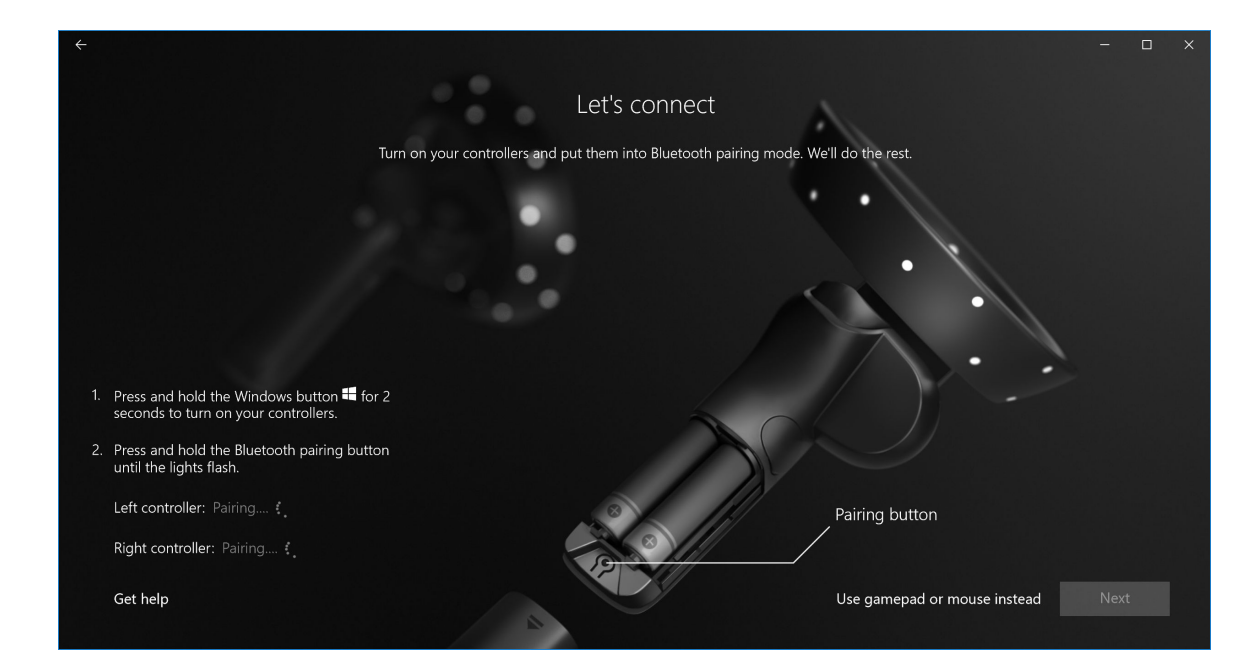

#### 图 7: 配对 visor 控制器

#### 8 左侧控制器配对完成后单击 Next(下一步)(如果配对成功,会出现绿色复选标记)。

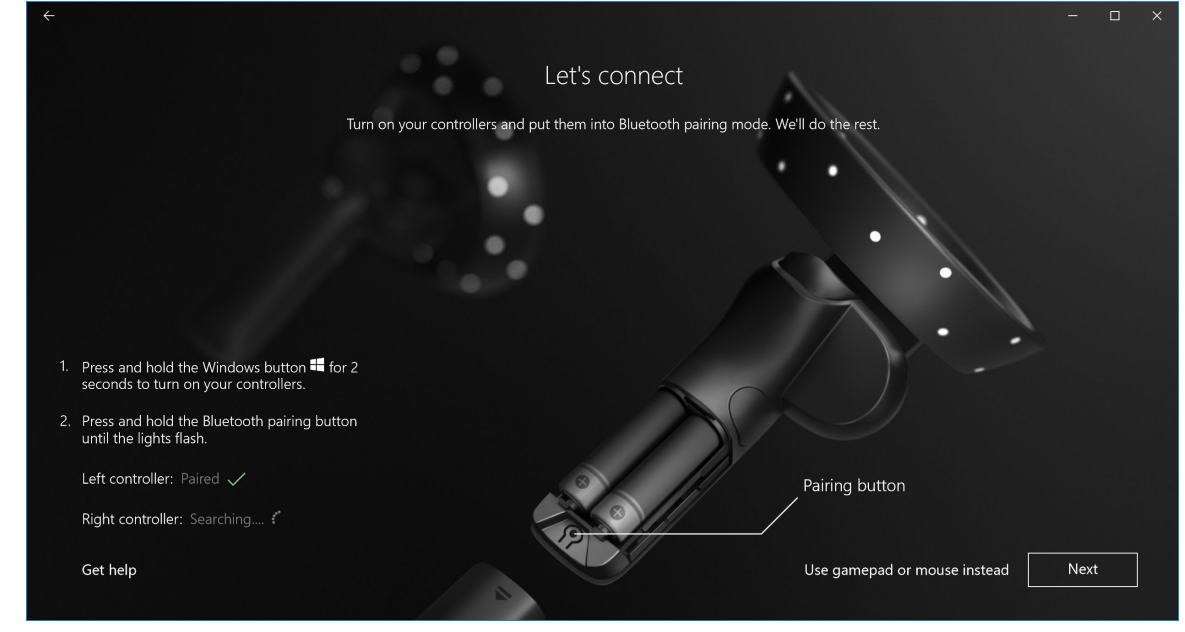

#### 图 8: 配对左侧控制器

9 右侧控制器配对完成后单击 Next(下一步)(如果配对成功,会出现绿色复选标记)。

<span id="page-16-0"></span>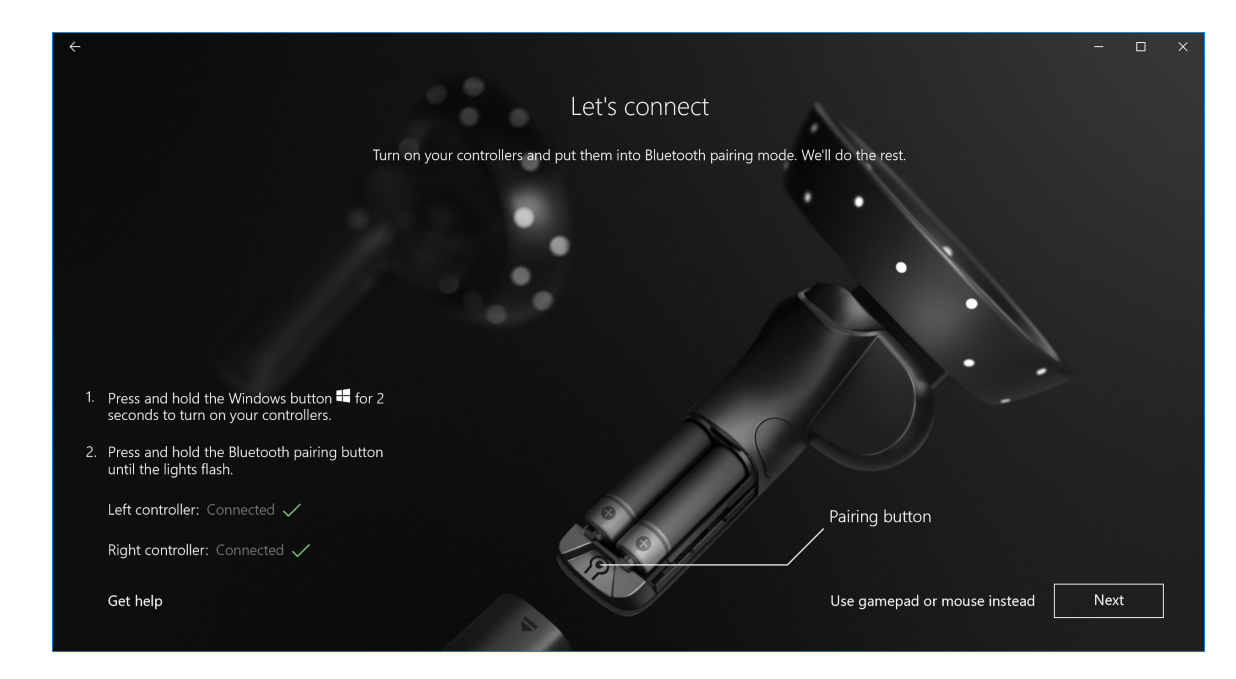

#### 图 9: 配对右侧控制器

10 您现在可以随时使用 Dell Visor VR118 并尽享 Windows 混合现实体验 !

# 备用 Visor 控制器配对方法:

- 1 转至 Windows Settings(Windows 设置) -> Devices(设备) -> Bluetooth(蓝牙) -> Bluetooth & other devices(蓝牙和其 他设备)选项卡。
- 2 卸下较早的配对控制器。

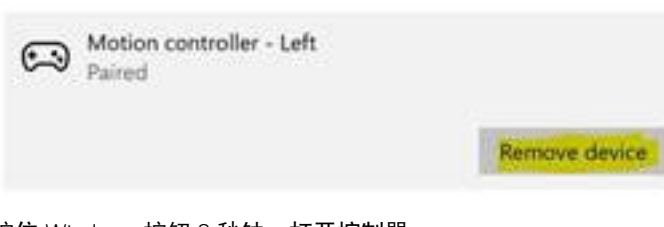

- 3 按住 Windows 按钮 2 秒钟,打开控制器。
- 4 卸下电池凹槽护盖并按住蓝牙配对按钮,直至 LED 星象灯闪烁。
- 5 从设备列表中识别左侧和右侧 Visor 控制器。
- 6 然后,[配对控制器。](https://developer.microsoft.com/en-us/windows/mixed-reality/Motion_controllers.html#pairing_controllers)
- 7 两个控制器都应该立即连接。

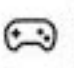

Motion controller - Left Connected

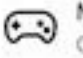

Motion controller - Right Connected

- 验证您的控制器是否可以正常工作:
	- a 启动 Mixed Reality Portal (混合现实门户) 并输入 "Cliff House" (悬崖屋) 。

## <span id="page-17-0"></span>室温校准过程

使用耳机之前,您可以设置边界以便在您无法看到环境时指导您移动。

#### $\boxed{0}$  注: 跳过此步骤将不会影响与 HMD 交互的能力。但是,如如果您选择跳过,建议您固定不动,否则在使用 HMD 时会静止。

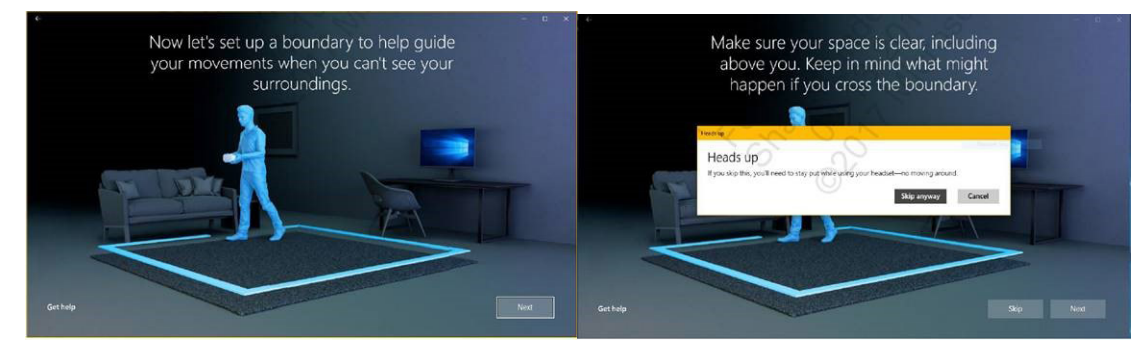

1 按照如上所示的内容遵循房间边界说明。 2 从您的计算机的位置开始,使用耳机围绕您的空间周边步 行。

3 完成周边绕行并返回开始的位置。

注: 要调整您定义的边界,您必须重新开始所有位置。

 $|\bigtriangleup|$ 小心: 完成边界设置时,确保未放置任何物品(例如椅子或桌子),因为这可能会导致您在混合现实体验中被这些物品绊倒。

### 瞳距 (IPD) 校准

Dell Visor VR118 耳机没有机械瞳距校准。Windows 混合现实软件附带软件 IPD 调节,可以根据您的 IPD 改进图像失真和深度准确性。 要更改您的耳机中的 IPD,打开设置应用程序并浏览到 Mixed Reality(**混合现实) > Headset Display(耳机显示)**,然后移动滑块控 件。您将看到耳机内的实时变化。如果您了解自己的 IPD,从访问到验光师,那么您可以直接进入。您也可以通过转至计算机上的 Settings(设置) > Mixed Reality(混合现实) > Headset Display(耳机显示)调节此设置。

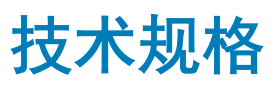

7

#### <span id="page-18-0"></span>表. 3: Dell Visor VR118

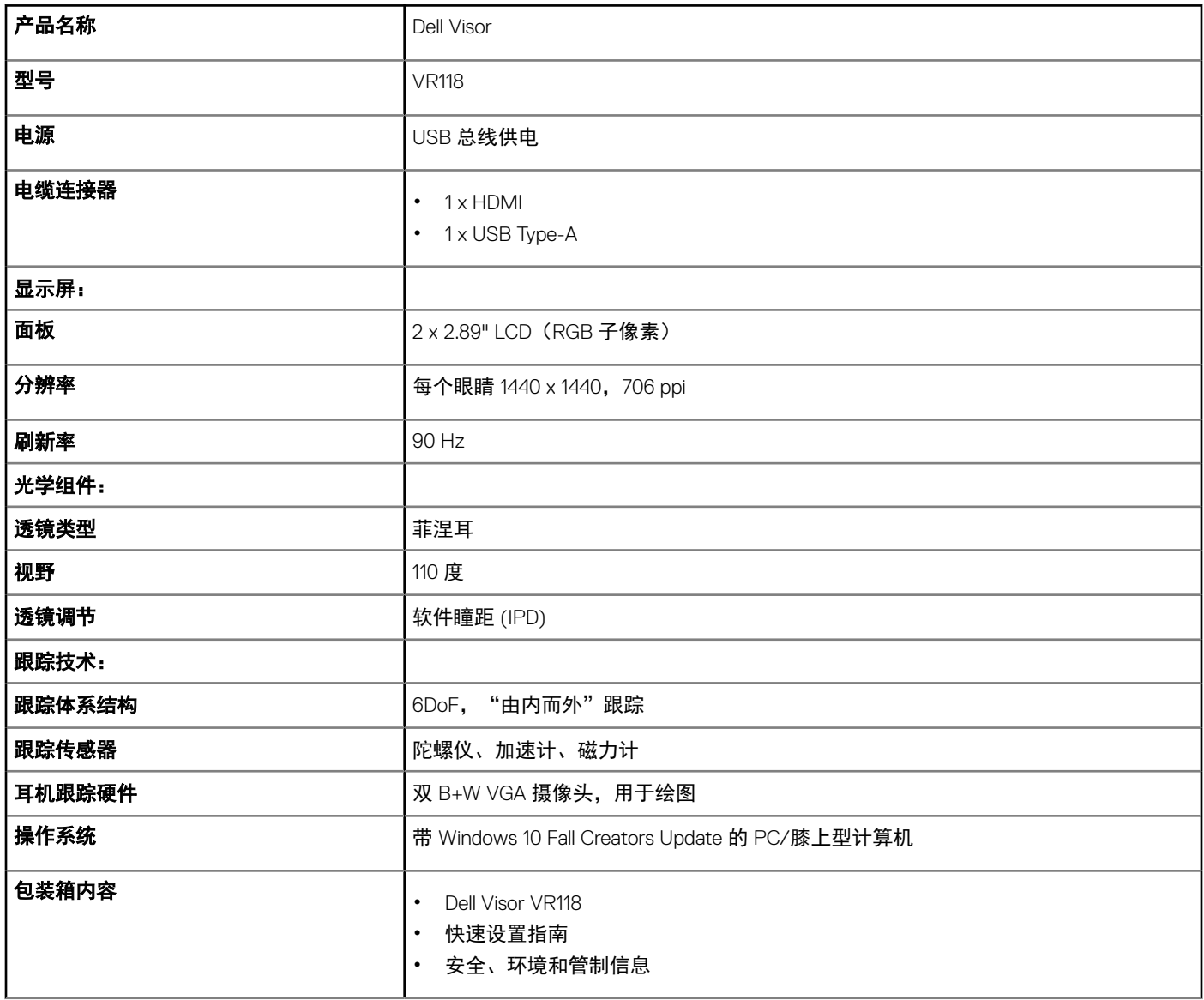

#### 表. 4: Dell 控制器 VRC100

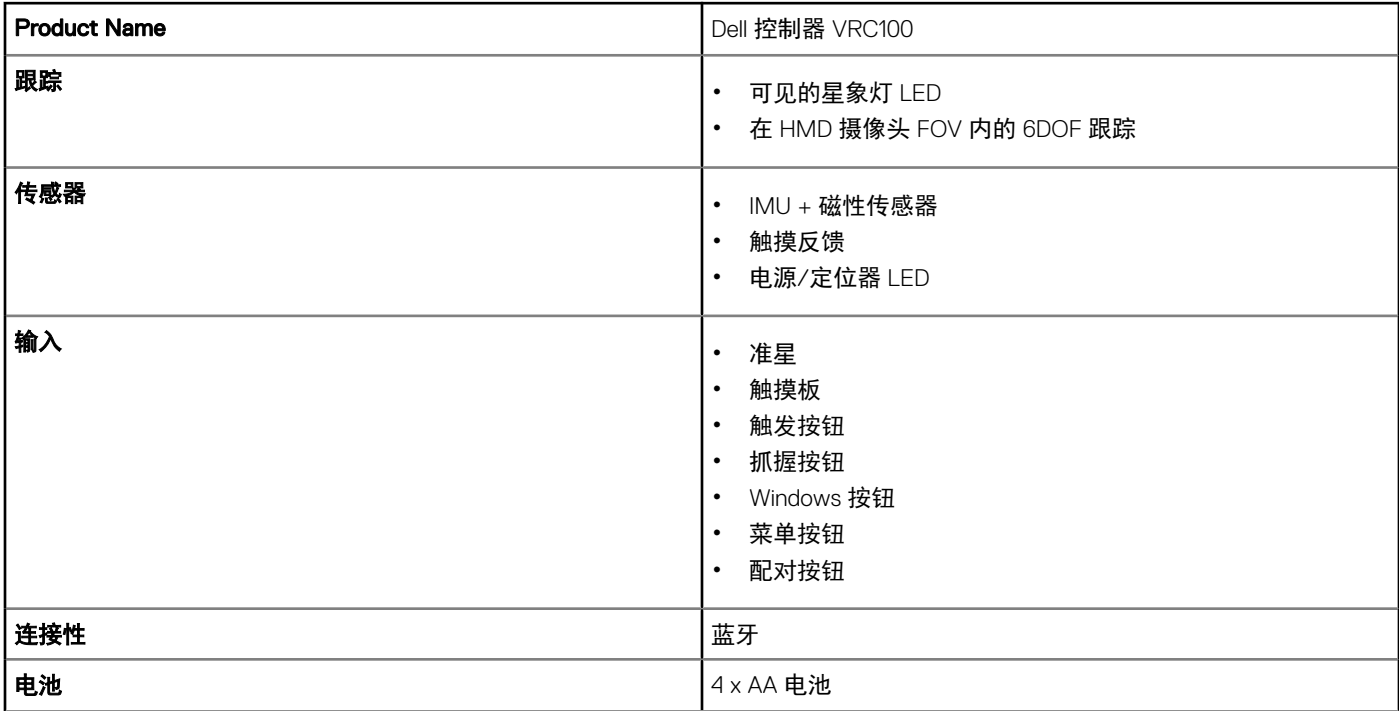

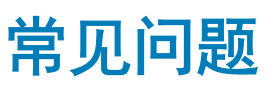

- <span id="page-20-0"></span>1 如何启用 USB 唤醒功能:
	- "Device Manager" (设备管理器) > USB Wake Support (USB 唤醒支持) > Enable USB Wake Support (启用 USB 换醒

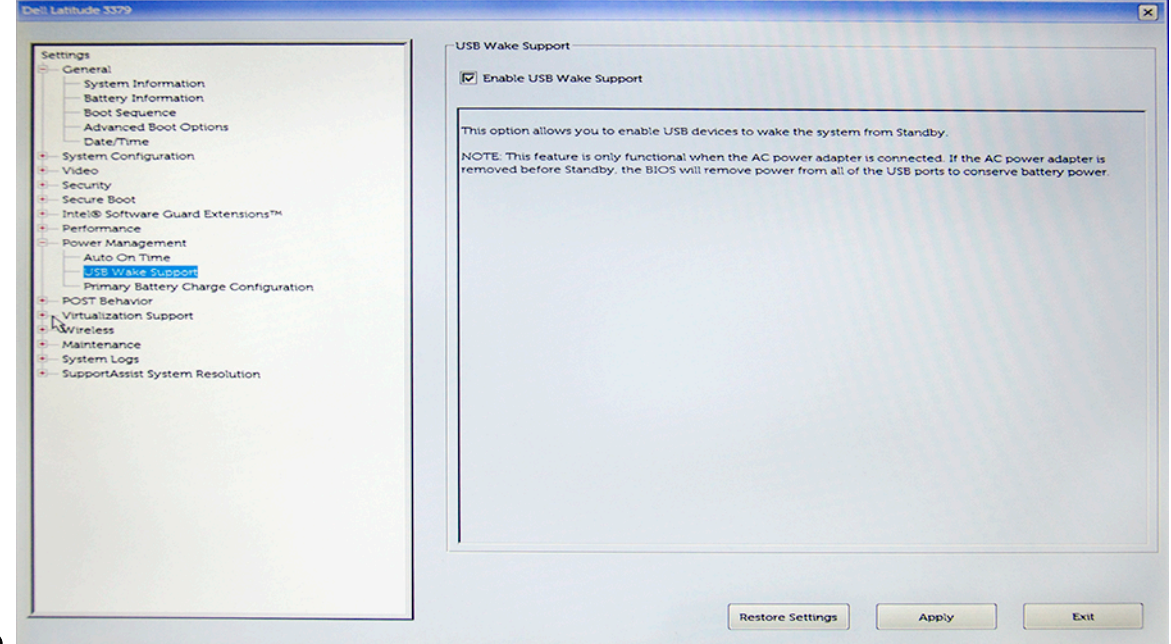

#### 支持)

• 通过 USB 唤醒从 S3 状态恢复后, "Allow the device to wake the computer" (允许设备唤醒计算机)选项将会自动取消选 中。

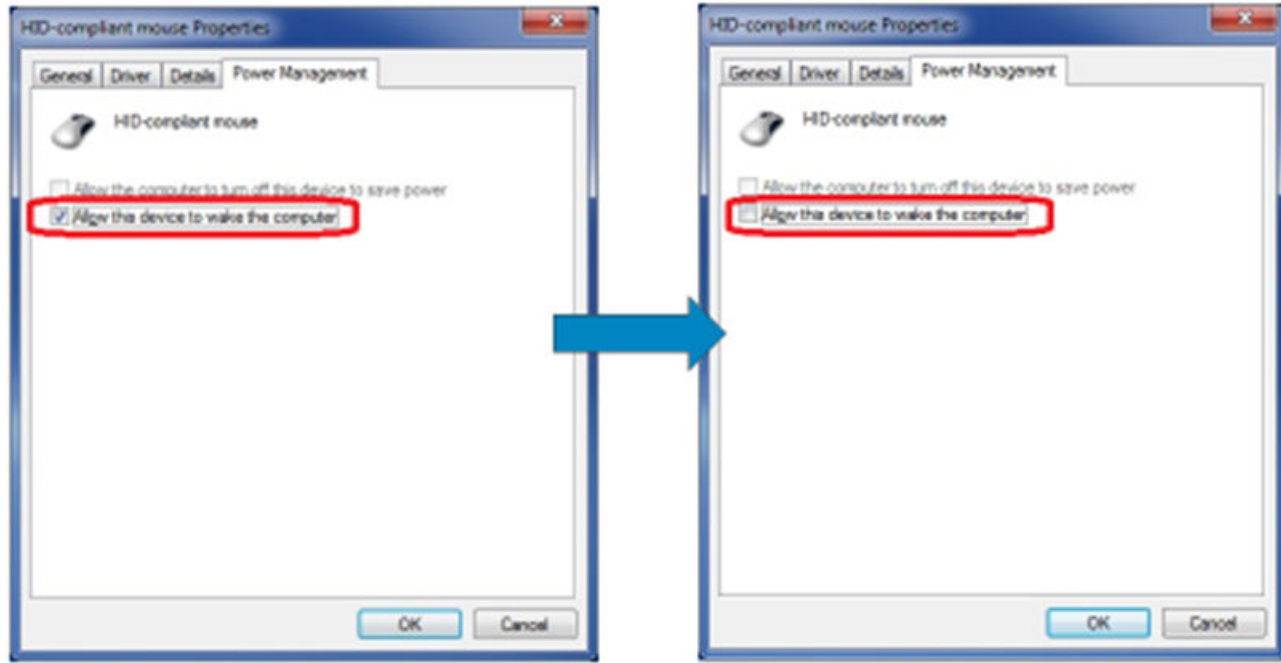

- 2 Dell Visor 是否支持增强现实?
	- Dell Visor 是 Windows 混合现实耳机。它不支持增强现实。
- 3 佩戴眼镜的人是否可以使用 Dell Visor?
	- 可以,佩戴近视镜(用于在开车或远距离观看时看到景色)的人可以使用 Dell Visor。佩戴远视镜的人可能无法获得最佳 Windows 混合现实体验。耳机专注于较远的距离,而远视镜用于"近距离"或"10 英寸范围内放大",因此它们无法配合使 用。
- 4 面罩是否可清洗?
	- 面罩采用的材料不可清洗。

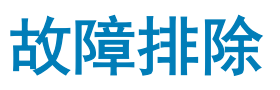

## <span id="page-22-0"></span>蓝牙最佳实践

Visor 控制器使用许多消费类设备中的相同蓝牙技术。Visor 控制器设计为与任何最新计算机中包括的蓝牙功能配合工作。

如果您的计算机没有蓝牙,我们建议您购买可插拔的 USB 蓝牙 4.0 低能耗微型适配器。

Visor 控制器应当与其他蓝牙键盘、鼠标和游戏控制器配合使用,但体验将取决于您使用的键盘、鼠标或游戏控制器的型号。

如果您使用的是 USB 蓝牙适配器:

- 请确保 USB 蓝牙适配器已连接至 USB 2.0 端口(黑色)(如果可用)
- 请将 USB 蓝牙适配器插入从 HMD USB 连接器、闪存驱动器、硬盘驱动器或无线 USB 接收器(例如适用于键盘/鼠标的接收器) 物理分离的端口。将 USB 蓝牙适配器插入计算机的另一侧,尽可能远离这些其他连接器是理想的选择。

关闭蓝牙设置窗口(如果已打开)。在后台打开意味着蓝牙协议中包含大量额外的调用。

请移除、取消配对,然后关闭蓝牙耳机和扬声器。Windows 混合现实不支持这些功能。您可以使用混合现实耳机上的耳机插孔或内 置扬声器,以实现最佳音频体验。

如果您的计算机配有蓝牙,但您的 Visor 控制器仍然有问题,请考虑装回您的蓝牙无线电并将外部蓝牙适配器插入 USB。

#### 注: 您将需要在设备管理器中禁用您现有的蓝牙无线电设备,并取消配对/重新配对所有以前的蓝牙设备。

#### 设备恢复

如果控制器工作不正常,并且您无法更新设备,您始终可以将设备还原到出厂条件。要恢复您的设备:

- 1 拔下并关闭控制器。
- 2 打开电池护盖。
- 3 插入电池(在执行设备恢复时确保您具有状态良好的电池)。
- 4 按住配对按钮(电池底部的卡舌)。
- 5 按住配对按钮的同时,通过按住 Windows 按钮大约 5 秒钟启动控制器(按住两个按钮)。
- 6 释放按钮并等待控制器开机。这最多需要 15 秒,并且在设备恢复正在进行时没有指示灯。如果在按钮释放时设备立即开机,恢 复按钮顺序不会注册并且您需要重试。
- 7 从蓝牙设置卸下旧的控制器关联(Settings(**设置) > Bluetooth & other devices(蓝牙和其他设备)**, 并选择 Visor controller -Left (Visor 控制器 - 左侧)或 Visor controller - Right (Visor 控制器 - 右侧)以及 Remove device(卸下设备)。然后,再次将 控制器与计算机配对。
- 8 连接主机和 Dell Visor 后, 设备会将固件更新到最新可用状态。
- 9 固件更新后,您需要再次取消配对和配对控制器以正常工作。

#### 指示灯

#### 表. 5: 指示灯

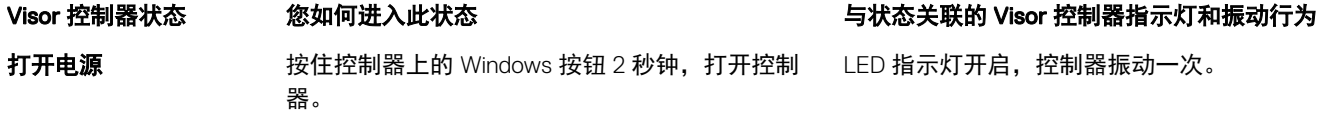

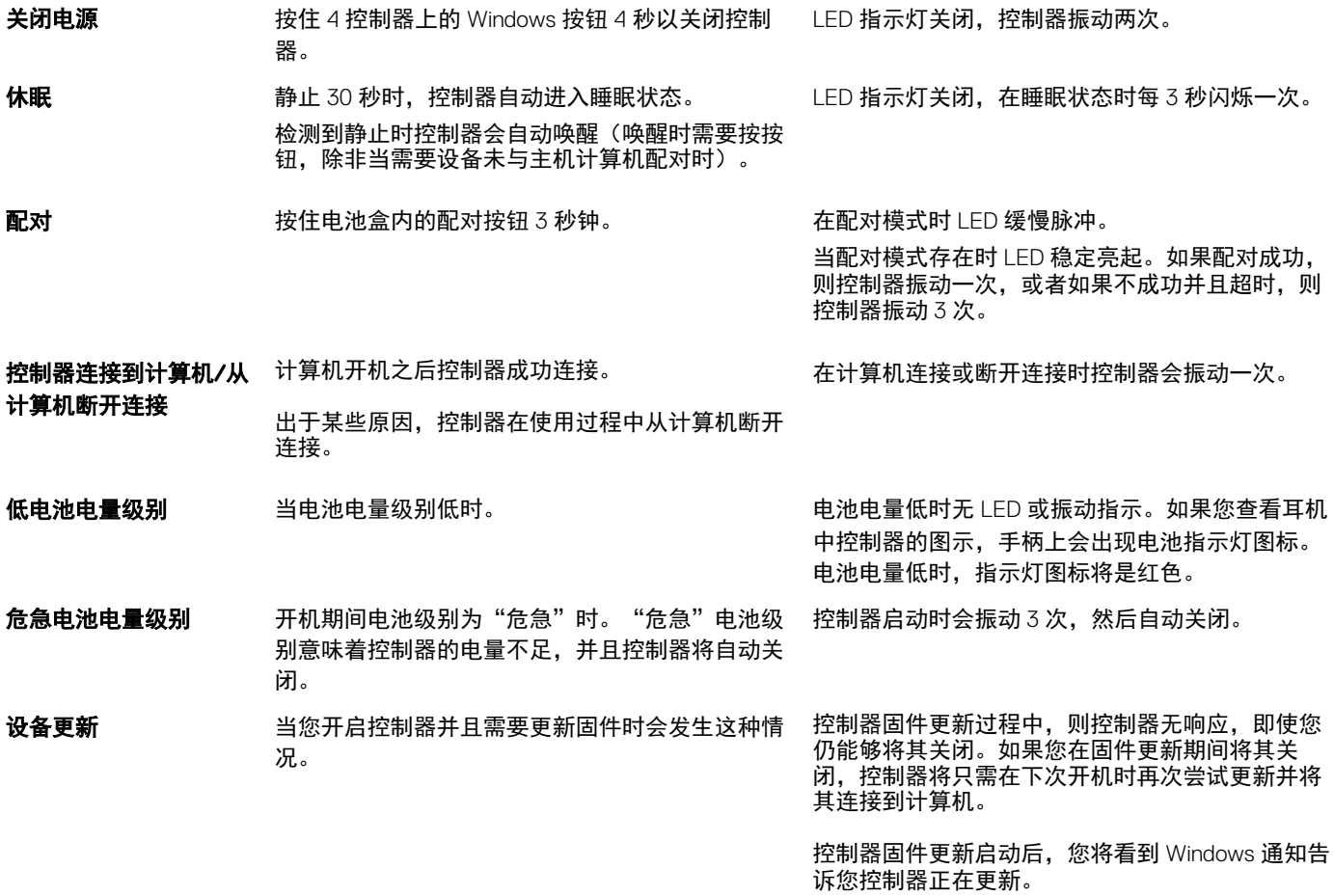

固件更新期间,LED 将会以交替模式闪烁,一半是 外部环形灯,一半是内部环形灯。

#### 混合现实门户无法检测耳机

- 确保 HDMI 电缆已连接到您的独立显卡上的 HDMI 端口。
- 确保耳机已连接至 USB 3.0 端口。
	- 再次检查驱动程序堆栈上是否正在运行计算机的 USB 控制器驱动程序。
	- 某些计算机可能有 USB 端口,无法提供足够的电量。请尝试使用一个可供电的 USB 3.0 集线器。
	- 避免使用 USB 扩展电缆,除非还使用可供电的 USB 3.0 集线器。确保所有分段都支持 USB 3.0。
- 确保使用任何适配器将 HDMI 电缆连接到计算机,确保您使用建议的适配器。
- 请勿使用 HDMI 扩展电缆。
- 如果您的机器具有两个独立 GPU,您可能需要更新设置(例如,禁用 SLI、激活所有显示)以将输出发送到沉浸式耳机。

#### 您可以尝试其他事宜:

- 确保最新的混合现实驱动程序已安装。在您的耳机已连接的情况下,检查 Windows 更新。
- 拔下并重新插拔 USB 和 HDMI 电缆。
- 重启机器。

#### 混合现实门户设置死机

- 确保 HDMI 电缆连接到您的独立显卡上的 HDMI 端口。
- 拔下并重新插拔 USB 和 HDMI 电缆。
- 重启机器。

#### 沉浸式耳机显示空白

- 显卡驱动程序已过时或其他图形驱动程序问题:确保您的视频驱动程序是最新的。
- 确保使用任何适配器将 HDMI 电缆连接到计算机,确保您使用建议的适配器。

#### 地板设置问题

- 检查您的耳机是否已插入。
- 确保传感器未被阻止并且有充足的指示灯。
- 站在空间的中央并且面向您的显示器。
- 确保与视线等高拿住耳机。

#### 混合现实门户在"扫描边界"时死机。

- 从混合现实门户再次运行设置。
- 单击汉堡包图标(右上角), 然后单击 Run Setup (运行设置)

#### 无法跟踪边界

- 不要太靠近墙壁或其他障碍。
- 确保传感器未被阻止并且有充足的指示灯。
- 您跟踪的空间应大于 3 平方米。
- 空间不应太大或太复杂 坚持一个简单的集合形状,无需大量迂回曲折。
- 跟踪时请勿交叉您自己的路径。
- 如果您在角落时死机,则重新开始。

#### 我想要跳过边界跟踪

• 如果您选择不设置边界,您将需要在使用耳机时留在原地;到处移动可能不安全。

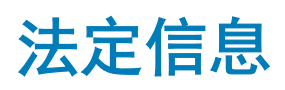

<span id="page-25-0"></span>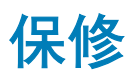

#### 有限保修和退回政策

Dell 品牌产品提供一年有限硬件保修。如果随 Dell 系统购买,它将提供以下系统保修。

#### 对于美国客户:

您购买和使用本产品受 Dell 最终用户协议的约束,您可以在 Dell.com/terms 上找到该协议。该文档包含具有约束力的仲裁条款。

#### 对于欧洲、中东和非洲客户:

销售和使用的 Dell 品牌产品受适用的国家消费法律权利、您签订的任何零售商销售协议的条款(在您与零售商之间适用)和 Dell 最终 用户合同条款的约束。

Dell 还可能提供其他硬件保修 - Dell 最终用户合同和保修条款的详细信息可在 Dell.com 上找到,从首页底部的列表中选择您所在的国 家/地区,然后以单击最终用户条款的"条款和条件"链接或者保修条款的"支持"链接。

#### 对于非美国客户:

销售和使用的 Dell 品牌产品受适用的国家消费法律权利、您签订的任何零售商销售协议的条款(在您与零售商之间适用)和 Dell 保修 条款的约束。Dell 还可能提供其他硬件保修 - Dell 保修条款的详细信息可在 Dell.com 上找到, 从首页底部的列表中选择您所在的国 家/地区,然后单击保修条款的"条款和条件"链接或者"支持"链接。

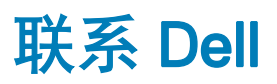

#### <span id="page-26-0"></span>① | 注: 如果您没有可以使用的 Internet 连接, 您可以在购货发票、装箱单、账单或 Dell 产品目录上查找联络信息。

Dell 提供了几种在线以及基于电话的支持和服务选项。可用性会因国家和地区以及产品的不同而有所差异,某些服务可能在您所在的 国家/地区不可用。如果因为销售、技术支持或客户服务问题联络 Dell

- 1 请转至 Dell.com/support。
- 2 选择您的支持类别。
- 3 在页面底部的 Choose a Country/Region (选择国家/地区)下拉列表中,确认您所在的国家或地区。
- 4 根据您的需要选择相应的服务或支持链接

#### 主题:

- 对于 Dell Visor VR118:
- 对于 [Dell Visor](#page-27-0) 控制器 VRC100:

## 对于 Dell Visor VR118:

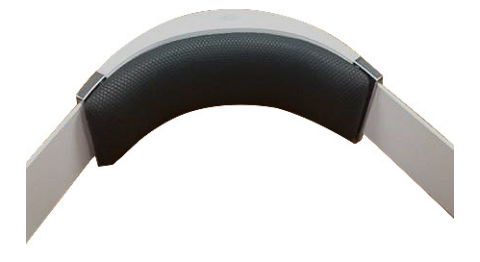

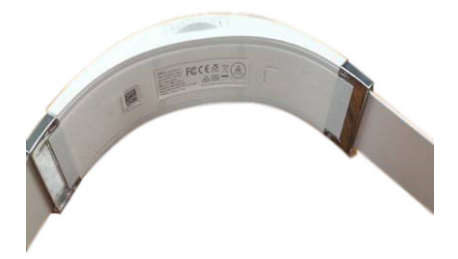

# <span id="page-27-0"></span>对于 Dell Visor 控制器 VRC100:

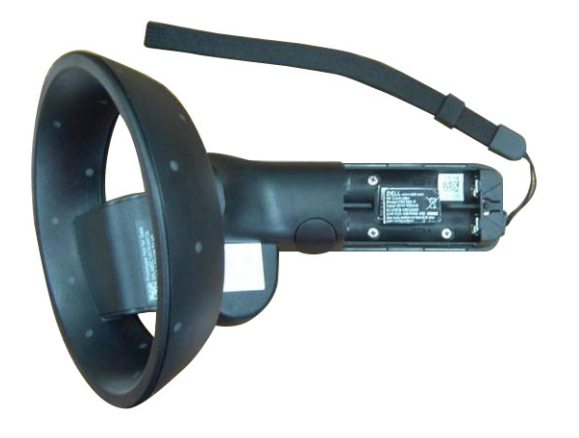